# MATHML EDITOR: MANUAL<sup>\*</sup>

## Philip Schatz

This work is produced by The Connexions Project and licensed under the Creative Commons Attribution License †

#### Abstract

Reference Manual for the MathML Editor

## 1 Math Editor Features

This module explains how to open the Math Editor, create math, edit existing math, and keyboard shortcuts. There is also a separate tutorial page<sup>1</sup> with examples showcasing the features.

At the end of this module are nuances and limitations (Section 15: Nuances / Limitations) of the editor. Please, let us know which ones you'd really like to see incorporated!

## 2 Opening the Editor

When editing a Module using using Mozilla's Firefox browser, click on a part of the module to open a blue editing box (Figure 1). On the top-right hand side of the box is a "MathML Editor" link which will open up the editor (Figure 2).

<sup>∗</sup>Version 1.2: Jul 26, 2011 4:14 pm -0500

<sup>†</sup>http://creativecommons.org/licenses/by/3.0/

<sup>1</sup>"MathML Editor: Intermediate" <http://cnx.org/content/m24560/latest/>

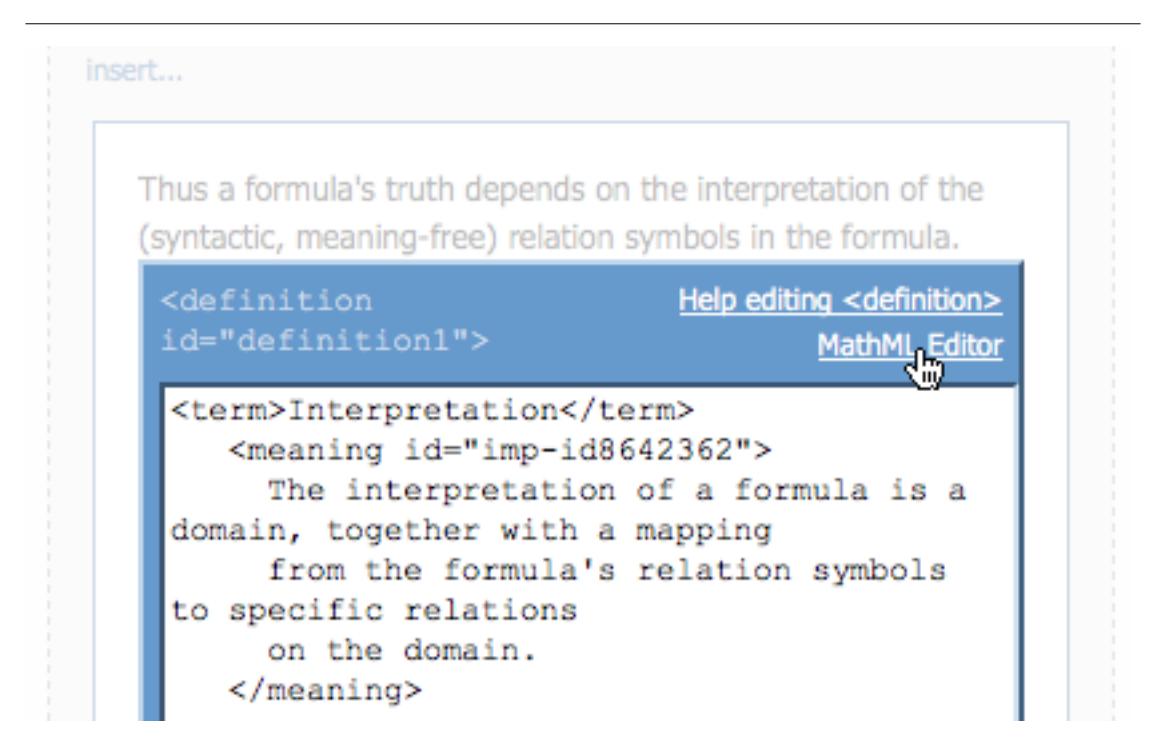

Figure 1: Begin editing and in the top-right corner is a MathML Editor link

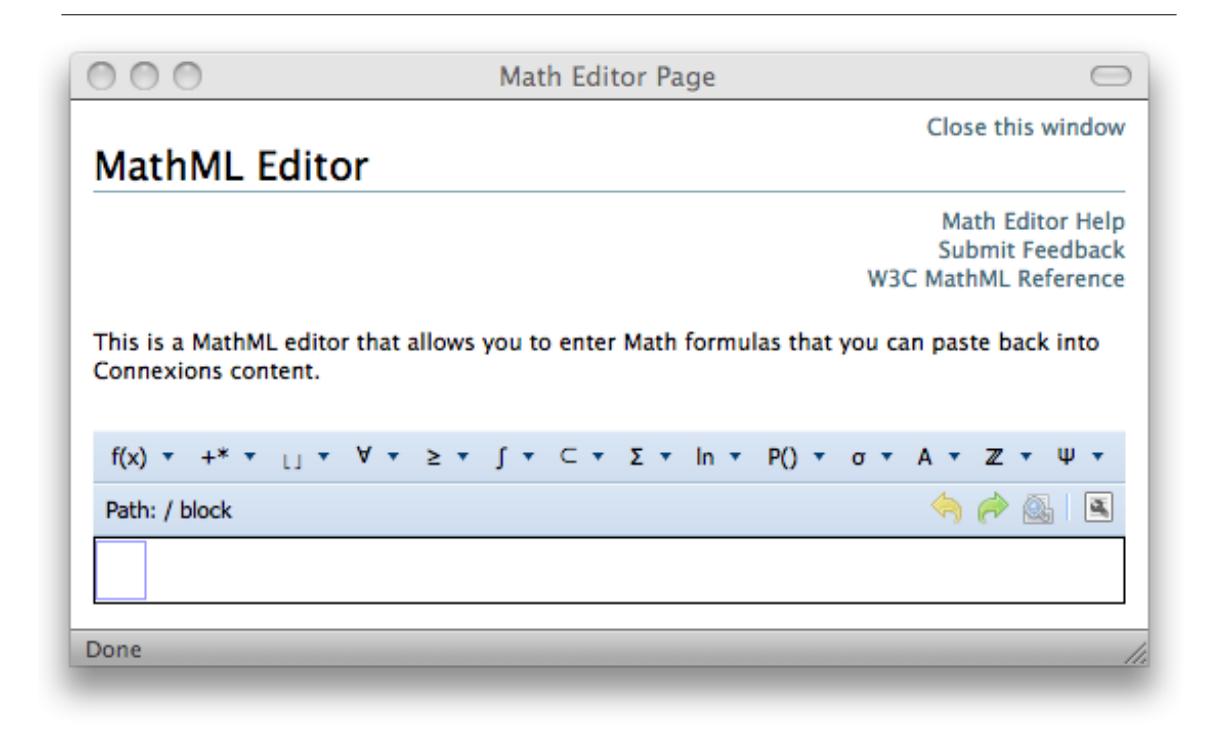

Figure 2: Once clicked, a popup window will appear containing the Math Editor

## 3 Using the Popup Window

The popup window (Figure 2) can remain open while editing a module and can even stay open while editing several modules. At any point one can close the window, but the contents of the editor will be lost.

## 4 User Interface

The Editor has 4 main sections, detailed below. The toolbar (Section 5: Toolbar) provides a way to insert new operations, a navigation tree to show where the cursor is located, and standard buttons for undo, preview, and source editing.

The main editing area (Section 6: Editing Area) is located below the toolbar and contains the math that is being edited.

#### 5 Toolbar

The toolbar contains a row of buttons representing categories of different mathematical operations. These are enabled when something is selected in the editing area (Section 6: Editing Area). Note: The editor does not infer multiplication and addition. See Nuances (Section 15: Nuances / Limitations) for how to insert next to existing math by wrapping (Section 15.2: Wrapping Math with Math) existing math. Explain the different sections, when it's enabled, how things get inserted, and Keyboard Entry (Section 12: Keyboard Input) for things.

#### Menu

Clicking a category in the top row of the toolbar will open a menu of mathematical operations to insert. To the right of each operation is a name that can be entered from the keyboard at the cursor position in the main editing area (Section 6: Editing Area). For example, instead of using the toolbar to enter the symbol for pi, the user could enter " $pi$ "  $\langle pi/2 \rangle$ " (the MathML version of pi) in the cursor and press the Enter key.

## Path

Shows the path to the cursor location. Math is organized in a tree-like hierarchy (see Navigating Math (Section 7: Math Tree)) and the path represents where in the tree the cursor (Section 10: Cursor) currently is. The path (and context (Section 11: Context)) are important because they define what can be inserted and where it will go.

## Undo/Redo

These buttons allow the user to undo an operation such as deletion or insertion. See Keyboard Shortcuts (Section 12: Keyboard Input) for details on using these features from just the keyboard.

#### Preview

Shows what math will look like when module is published. To resume editing, one must click the Preview button a second time.

## View Source

Math in Connexions is represented in an XML format known as MathML. Clicking the View Source button will allow editing of the raw MathML.

## 6 Editing Area

This is the main area for creating math. It begins empty, but math can be pasted directly in here from Connextions. The tutorials<sup>2</sup> contain instructions on moving math from Connexions to the math editor and back. The editing area is the most important part of the editor and as several subsections, outlined below:

- Math is structured like a tree (Section 7: Math Tree).
- Colors (Section 8: Colors) are used in this area to denote required information and contextual clues.
- Content vs Presentation Math (Section 9: Content vs. Presentation) discusses the two different types of math the editor supports.
- The cursor (Section 10: Cursor) is discussed in detail below, including navigation and different editing modes.
- Since the exact location of the cursor may at times be ambiguous, the context (Section 11: Context) provides visual cues.
- Keyboard (Section 12: Keyboard Input) strokes are discussed in detail.
- Finally, empty blocks (Section 14: Blocks) are discussed below.

## 7 Math Tree

Math in the editor is structured like a tree. It can be thought of as removing the precedence rules and just having parentheses. For example, the formula " $a*x^2+b*x+c=0$ " which is displayed (using the editor) as  $ax^2 + bx + c = 0$  and as a tree would look like Figure 3. The equal sign has the least precedence and so is on the top. Similarly, x binds tighter to 2 through the power operation than to a through the times operation.

 $2\text{``MathML Editor: Intermediate''} <$ http://cnx.org/content/m24560/latest/ $>$ 

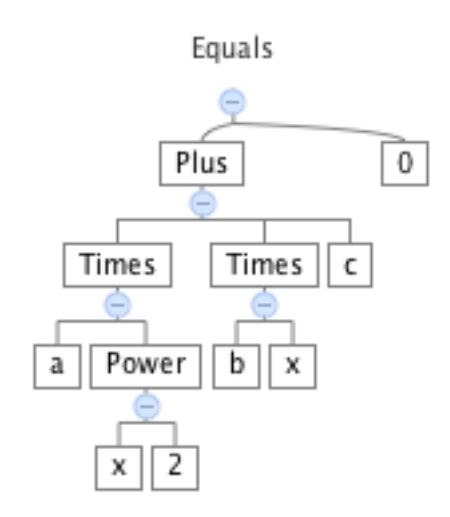

Figure 3:  $ax^2 + bx + c = 0$  as a tree

## 8 Colors

## Color notation (legend)

 $f = \{ x_2$  $x_1$  if  $x < 0$ if  $>0$ otherwise

- f : The location where text is currently being entered is represented as a box with a blue border (see Text Input (Table 2: Text Input Examples) for more information on how to enter math).
- $x$  and  $x_1$ : Content MathML is represented in black while Presentation MathML is in a dark green (See Content vs. Presentation (Section 9: Content vs. Presentation) for editing Presentation MathML.
- $x < 0$ : The cursor context (when the cursor is next to a complex expression) is represented by having a gray background. See Context (Section 11: Context) for details.
- and : Empty blocks that need to be filled are denoted with a yellow background and optional blocks that can be filled but do not need to be filled are transparent with a dotted border. See Blocks (Section 14: Blocks) for details.
- $\bullet$   $x_2$ : The current selection is denoted by a light blue background. See Copy and Paste back to Modules (Categories, p. 7) for details.

## 9 Content vs. Presentation

There are two subsets of the MathML language; Content MathML and Presentation MathML. Content, as the name implies, focuses on expressing operations like addition, integration, matrices, etc. Presentation focuses on how precisely math is displayed and contains elements like tables and subscripts.

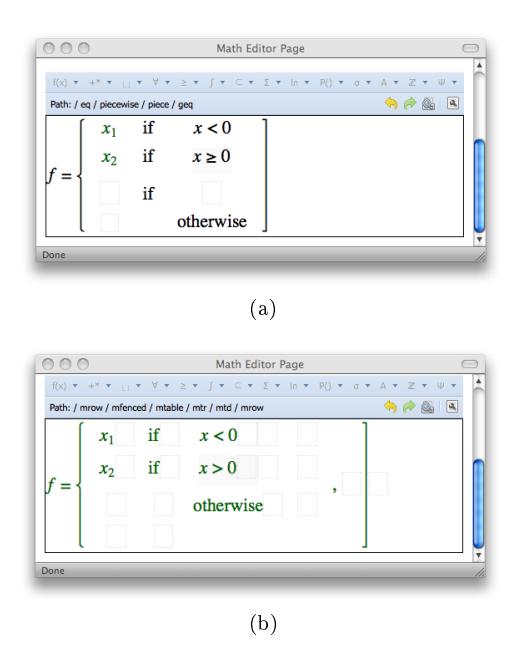

#### Comparing Content and Presentation MathML

Figure 4: Content MathML typically has fewer places to enter information and navigation is simpler, and Presentation MathML allows the user to tweak the way formulas are presented and is used by OCR and import software.

The editor supports creating and editing the Content Math subset while being able to navigate through Presentation MathML. Every thing that is entered into the Editor is entered as Content Math. For example, entering  $a*x^2+b*x+c=0$  will be translated as the variable a times x to the power of 2 and added to b times  $x$ ...

#### 10 Cursor

The Math Editor can be used entirely from the keyboard (See Keyboard Input (Section 12: Keyboard Input)). The cursor can be in one of four places. Either it is editing a variable or number, editing an empty block of text, next to a complicated expression, or has selected an expression. In each of these places there are several things that can be done.

#### Editing a variable, number, or block

At this point, the cursor is surrounded by a blue box and the user can type in expressions or even paste existing MathML. The expression will be parsed as soon as the cursor leaves the box or presses the Enter key (in the case of an expression) or immediately when MathML is pasted in. The user can leave the box by pressing clicking on the toolbar or by pressing the Left, Right, or Tab key. See Keyboard Input (Section 12: Keyboard Input) for more on expressions.

#### Next to a Complicated Expression

When a cursor is next to a complicated expression, the expression is shown with a light gray background (See Context (Section 11: Context)). From this point, one of three things may be done. The user may add on to the expression. This is done by just typing. For example, if the cursor is to the left of  $(-\pi)i$ , the user may type -1=e^ and parse the expression (Section 12: Keyboard Input) to yield  $-1 = e^{(-\pi)i}$ 

One can select the expression by either pressing  $\text{Shift+Right}/\text{Left}$  (depending on whether the cursor is before or after the element), Delete, or Backspace key. See Selection (Section 10.1) for what can be done next.

#### 10.1

#### Selection

When an expression is selected, several things can be done:

- Pressing the Delete or Backspace key will remove it
- Pressing  $Ctrl+X/C$  will cut/copy it
- Pressing  $Ctrl + V$  will replace the selection with the contents of the clipboard
- Clicking an item in the toolbar will replace the selected item

## 11 Context

Instead of using parentheses to denote which operations are grouped, the math editor highlights the current context for the operation. The context shows the position of the cursor (Section 10: Cursor) relative to existing math in the editing area (Section 6: Editing Area) and is displayed using a gray background (Section 8: Colors). An example of a confusing position can be shown using the following example. Suppose the editor contains the term  $a + bc$  and the cursor is just after the c. If the user enters " $\degree 2$ " it is not clear what should be squared. At that position the user may want to square c, bc, or the entire term  $a + bc$ . This produces very different math, namely  $a + bc^2$ ,  $a + (bc)^2$ , and  $(a + bc)^2$ . In the above example, the context would highlight precisely the math that ended up being in parentheses. One can think of the context as defining where the parentheses should go once the new math is entered.

## 12 Keyboard Input

There are several places the user can enter text into the editor. Most of them behave the same way, but listed below are common uses and specifics:

## Common for all Text Entry Points

- Pressing the Enter key or moving the cursor out of the text box (by pressing the Left/Right, Tab key, or clicking elsewhere) after entering will cause the Math to be parsed.
- If the text cannot be converted to Math, it will appear with a red dashed line beneath it (like a spelling error) and must be corrected before saving.
- Simple algebraic expressions, logic operations, trigonometric functions, and subscripts can be entered and will be converted into math.
- If a shorthand notation exists for an operation, it will show up in the toolbar next to the name of the operation (See Toolbar (Section 5: Toolbar). Shorthand notation is usually more natural (the operation, like addition, is between its arguments, like a+2
- If a shorthand notation does not exist for an operation, one can still enter the operation using the keyboard by typing the name of the operation which is also found in the menu (See Toolbar (Section 5: Toolbar))

#### Categories

There are three categories of key presses and are enumerated in the table below.

- Shortcuts are preceded by pressing the Ctrl key (or the [U+2318] key on Apple computers)
- Navigation keys move the cursor through the math
- Modification keys change the math in some way

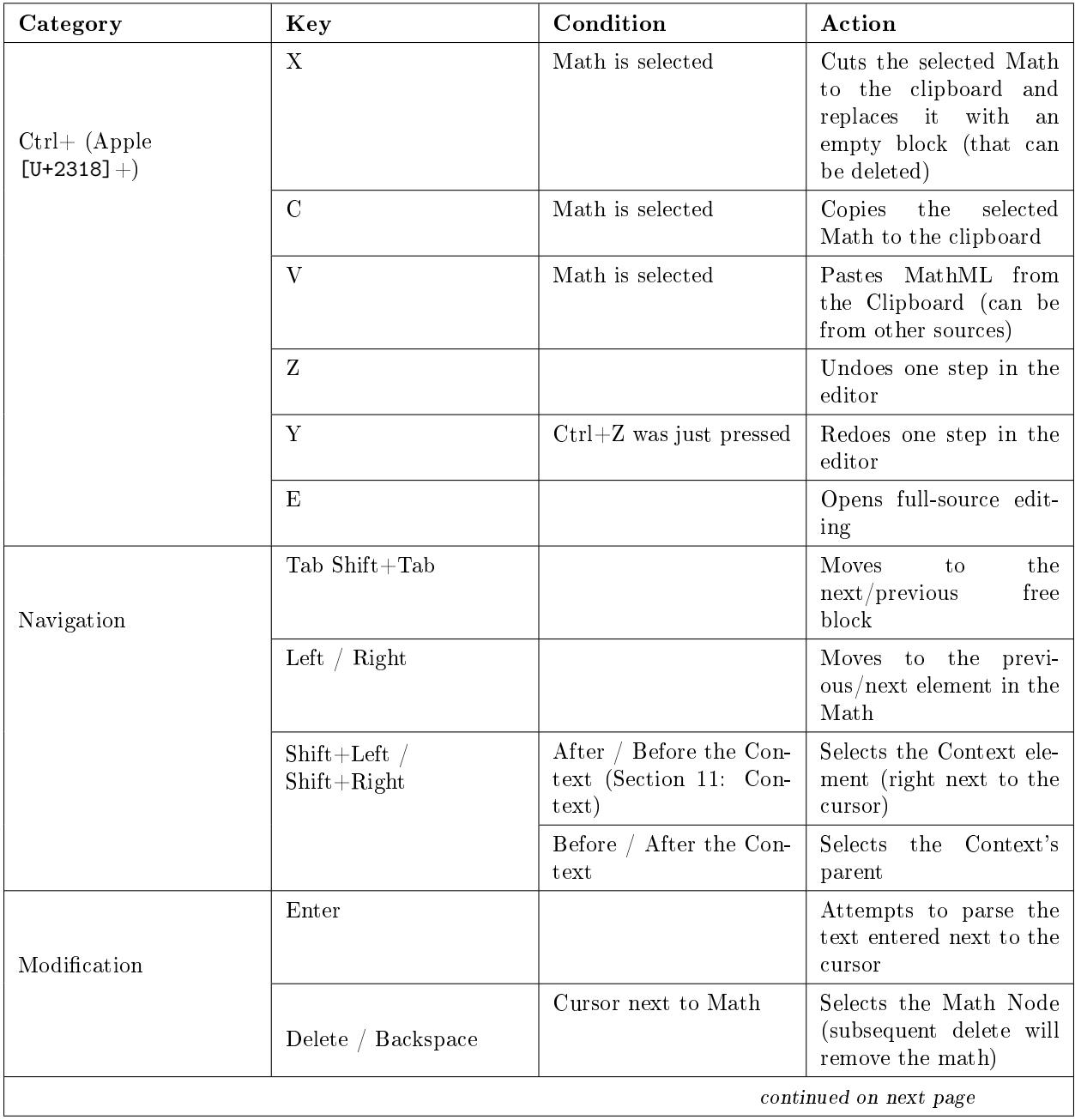

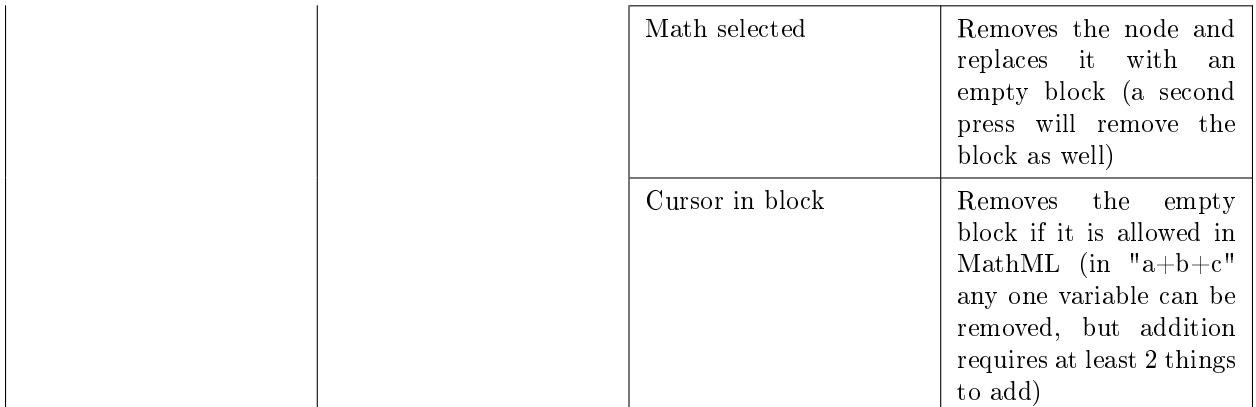

#### Table 1

Text Input Examples

| <b>Type</b> | Input                     | Math Output                                |
|-------------|---------------------------|--------------------------------------------|
| Calculator  | $a*x^2+b*x+c=1/2$         | $ax^2 + bx + c = \frac{1}{2}$              |
|             | a && b    c != a -> b     | $a \wedge (b \vee c) \neq a \rightarrow b$ |
|             | $sin(x)^2 + cos(x)^2 = 1$ | $\sin^2(x) + \cos^2(x) = 1$                |
|             | $x$ 1+ $x$ 2 $\lt x$ 3    | $x_1 + x_2 < x_3$                          |
| Templates   | sum= $n*(n-1)/2$          | $=\frac{n(n-1)}{n}$                        |
| MathML      | $<$ pi />                 | $\pi$                                      |
|             | $&\#1207x$ ;              |                                            |

Table 2

## 13 Text Entry

This is a text entry place. See shortcuts. can paste MathML (Ctrl+V from Mathematica, MathType, etc), or enter simple algebra (see Shortcuts). Moving away using Enter, Tab, Left, Right will cause the input to be parsed and converted into Math.

## 14 Blocks

Blocks are holes that may need to be filled. (Click or Tab to them). Required blocks have a yellow background and optional ones are transparent and have a dotted border.

Click, double-click, highlight, (only right-click inside a text box)

## 15 Nuances / Limitations

There are several nuances in the editor, and common ones are listed here, along with workarounds. Also listed are limitations of the editor and things we'd like to get working soon.

- If more than two things are added or summed together, one cannot select only a subset of them.
- One cannot easily change a "+" sign to "\*". To do this, you will need to copy the entire "+" operation and paste it, then remove the unwanted children.
- Moving children around by dragging is not possible. Unfortunately, this currently requires copying and pasting to the clipboard.

#### 15.1 Limitations

#### Unable to change the domain of operations like Sum, Max, and Integrals.

Operations like Sum, Max and Integrals may be over an interval, or when a certain condition holds (like  $x \in \mathbb{R}$ . The math editor allows editing these variations but does not always offer a way to create new operations. Currently, this must be done by hand by switching to the source edit (View Source, p. 4) view and manually replacing the  $\langle$ interval/ $>$  with a  $\langle$  condition/ $>$ .

#### 15.2 Wrapping Math with Math

Sometimes it is necessary to add to existing mathematical operations. For example, adding higher terms to a polynomial. This can be done either by using the keyboard (Keyboard Only, p. 10) or with help of the toolbar (Toolbar, p. 10). In the explanations below we start with "b\*x+c=0" and create  $ax^2 + bx + c = 0$ " Keyboard Only

To add the  $ax^2$  term:

Step 1. Move the cursor to the left of  $bx + c$  but make sure the context (Section 11: Context) is only around  $bx + c$  and that  $bx + c$  is notselected (Section 10.1). This can be done by clicking the "+" sign.

Step 2. Enter " $a*x^2+$ " (without the quotes) and press the Enter key.

#### Toolbar

Using only the toolbar to insert math is a bit more difficult because the editor does not infer multiplication or addition when pasting right next to existing math. We will need to "wrap" the existing math with the combiner operation (usually  $+,^*$ , or  $\hat{\ }$ ) and then add in the new math.

- Step 1. Select  $bx + c$  but make sure only  $bx + c$  is selected (Section 10.1). This can be done by double clicking the  $" +"$  sign.
- Step 2. Cut ( Ctrl+ (Apple [U+2318]+) X Math is selected Cuts the selected Math to the clipboard and replaces it with an empty block (that can be deleted) ) the existing math. This should create an empty block.
- Step 3. From the toolbar (Section 5: Toolbar) select the combiner operation. This should create at least one empty block.
- Step 4. Paste ( V Math is selected Pastes MathML from the Clipboard (can be from other sources) ) the math that was cut earlier into one of the empty blocks.
- Step 5. Select another empty block.
- Step 6. From the toolbar, insert the operation.